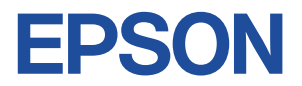

## **Endeavor NP25S**

# **スタートアップガイド**

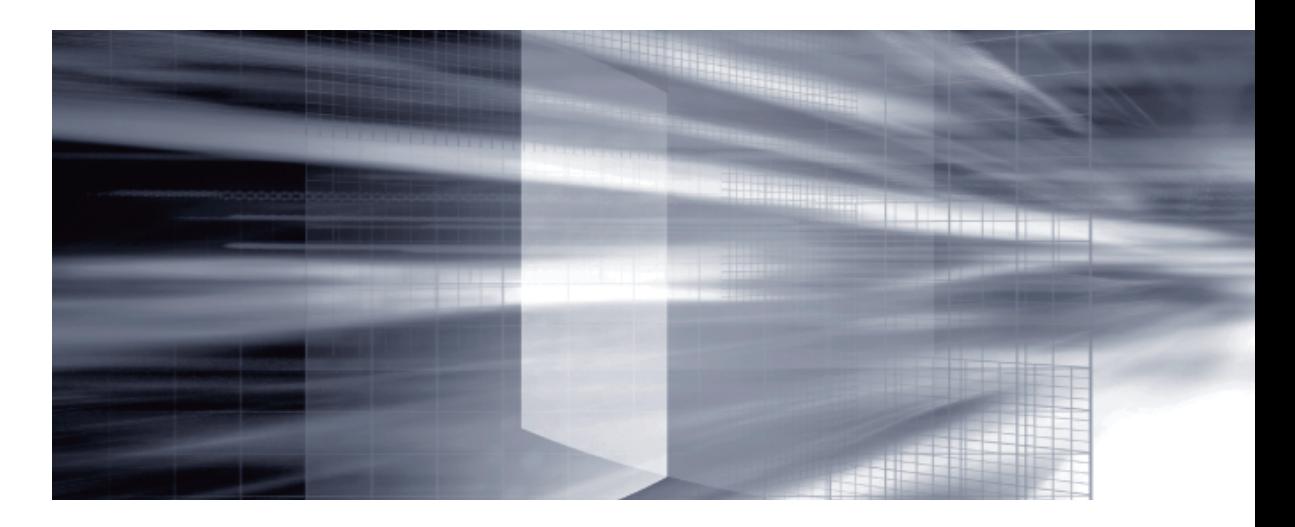

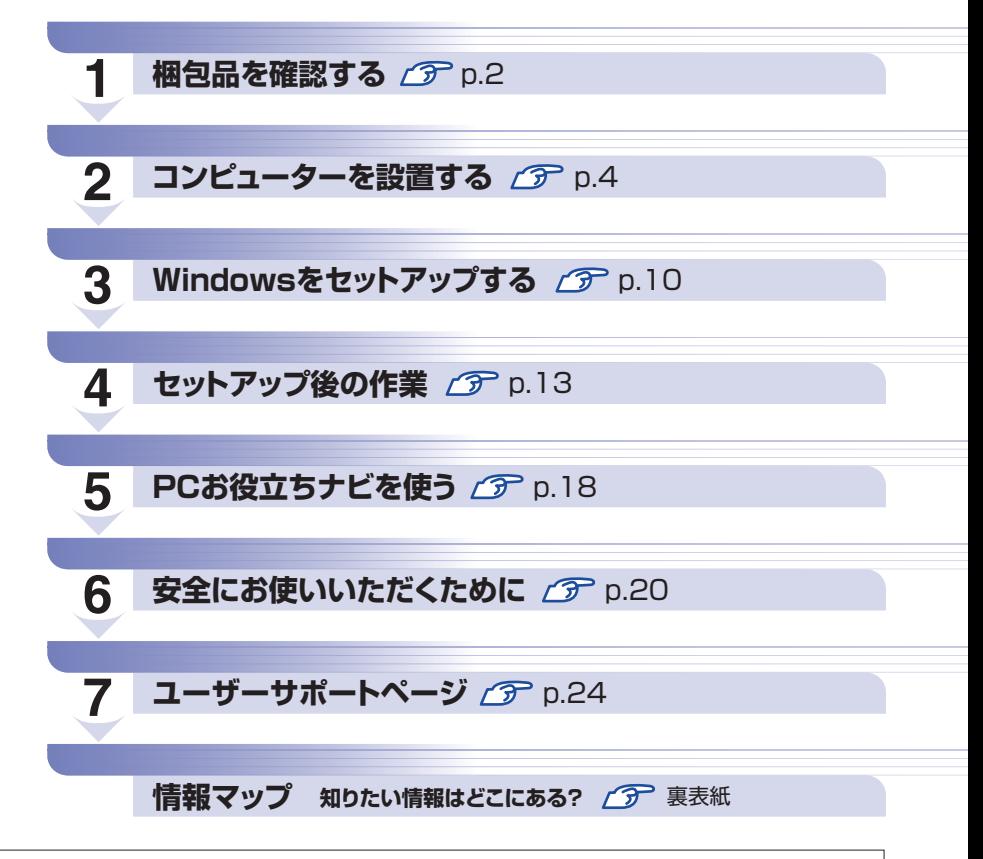

本機のユーザーズマニュアルは、デスクトップの「PC お役立ちナビ」ー[マニュアルびゅーわ]に PDF で収録されています。

## <span id="page-1-0"></span>**1 梱包品を確認する**

はじめに梱包品がそろっているか確認します。万一、梱包品の不足や不良、仕様違いがありまし たら、商品お届け後 8 日以内に受付窓口までご連絡ください。詳しくは、 別冊 『サポート・サー ビスのご案内』をご覧ください。

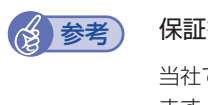

書について

当社では、ご購入日や保証サービスなどのお客様情報をデータベースで登録・管理してい ます。このため、保証書は添付されていません。

## 1 **ハードウェアを確認する**

ハードウェアがそろっているか、確認してください。

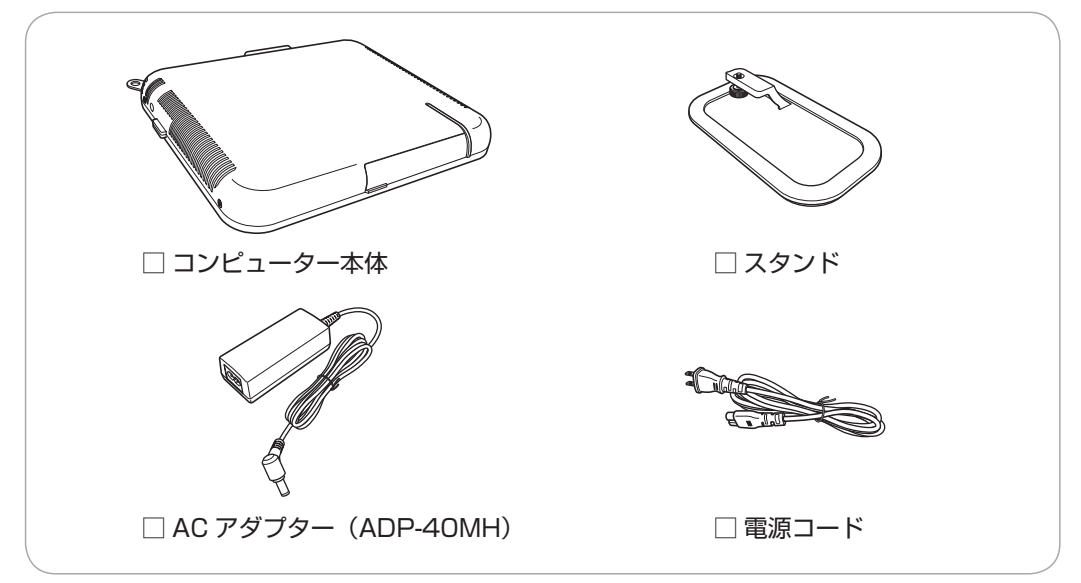

※ このほかにもオプション製品が添付されている場合があります。 オプション製品は納品書でご確認ください。

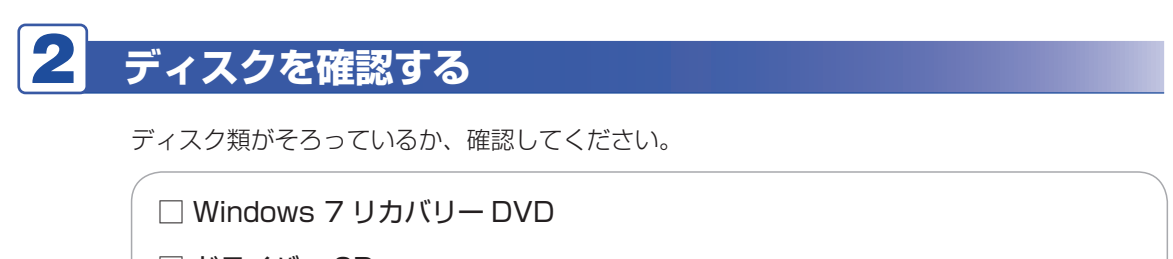

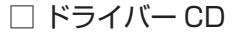

□ アプリケーション CD

※ このほかにもオプション製品のディスクが添付されている場合があります。

## 3 **マニュアルを確認する**

マニュアル類がそろっているか、確認してください。

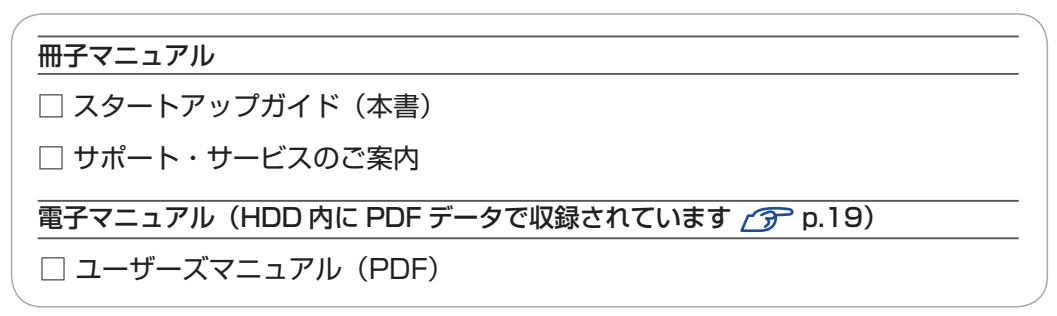

※ このほかにも冊子や電子でマニュアルが添付されている場合があります。

## 4 **貼付ラベルを確認する**

本機に貼付されているラベルを確認してください。

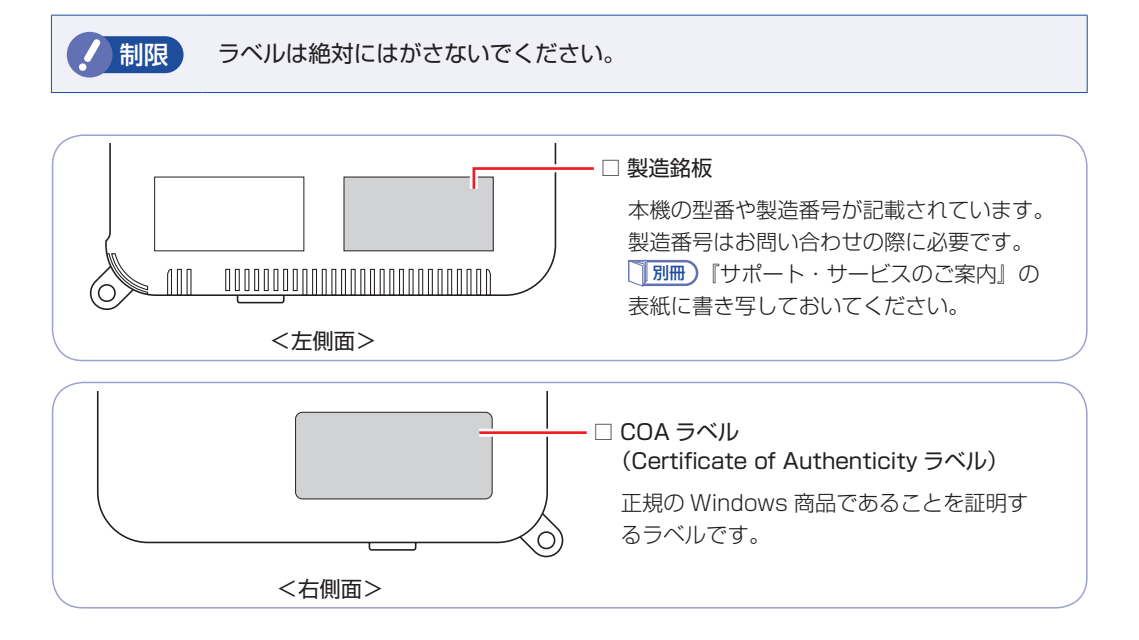

## 5 **PCリサイクルマークシールを貼る**

本機の梱包箱に、「PC リサイクルマークシール在中」と書かれたシートが付いている場合は、シー トの「PC リサイクルマークシール」を、本機の通風孔を避けた空いている場所に貼ってください。 PC リサイクルマークシールは、コンピューターの廃棄時に必要です。PC リサイクルマークシー ル付きの当社製コンピューターは、当社が無償で回収・再資源化を行います。

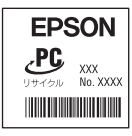

<PC リサイクルマークシール >

# **2 コンピューターを設置する**

<span id="page-3-0"></span>本機を設置し、使用できる状態にする手順を説明します。 プリンターなどの周辺機器は、Windows のセットアップ後に接続してください。

#### 設置における注意

注意

- ●不安定な場所(ぐらついた台の上や傾いた所など)に置かないでください。落ちたり、倒れたり して、けがをする危険があります。
- ●本機の通風孔をふさがないでください。 通風孔をふさぐと、内部に熱がこもって本機が熱くなり、火傷や火災の原因となります。次の点 を守ってください。
	- •押し入れや本箱などの風通しの悪いところに設置しない。
	- じゅうたんや布団の上にのせない。
	- 毛布やテーブルクロスのような布をかけない。
	- ●本機は横置きで使用しないでください。横置きで使用すると、本機が熱くなり、火傷や故障の原 因となります。

#### 各種コード(ケーブル)接続時の注意

- ●ぬれた手で電源プラグを抜き差ししないでください。感電の原因となります。
- ●電源コードのたこ足配線はしないでください。発熱し、火災の原因となります。家庭用電源コン セント(交流 100V)から電源を直接取ってください。
- ●電源プラグを取り扱う際は、次の点を守ってください。 取り扱いを誤ると、火災の原因となります。 •電源プラグは、ホコリなどの異物が付着したまま差し込まない。
	- 電源プラグは刃の先まで確実に差し込む。

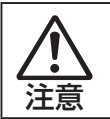

警告

各種コード(ケーブル)は、マニュアルで指示されている以外の配線をしないでください。 配線を誤ると、火災の危険があります。

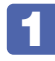

#### 1 本機にスタンドを取り付けます。

本機は横置きで使用できません。必ずスタンドを取り付け、縦置きで使用してください。

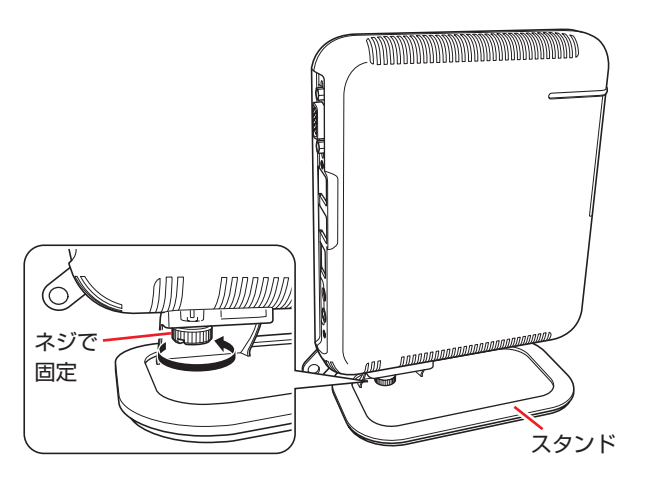

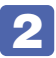

2 本機とディスプレイを、設置場所(机などの丈夫で水平な台の上)に置きます。

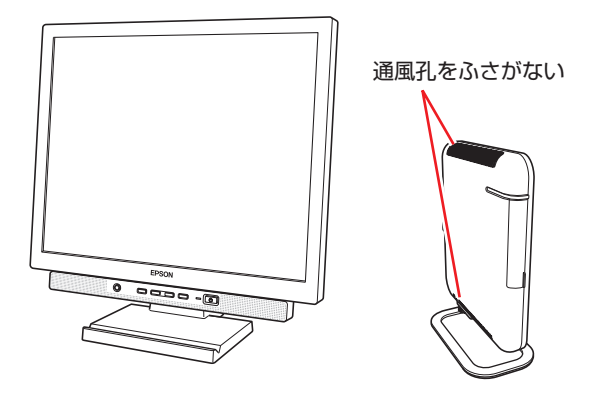

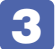

**3 ディスプレイの VGA ケーブルを、本機背面の VGA コネクター (口) に接続します。** 接続時は、ディスプレイのマニュアルも合わせてご覧ください。

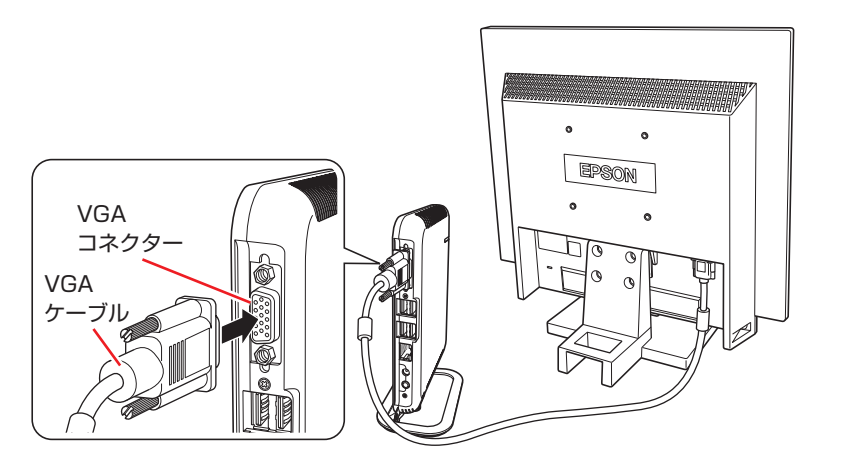

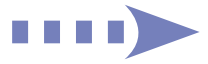

4 ディスプレイの電源コードを、家庭用電源コンセントに接続します。

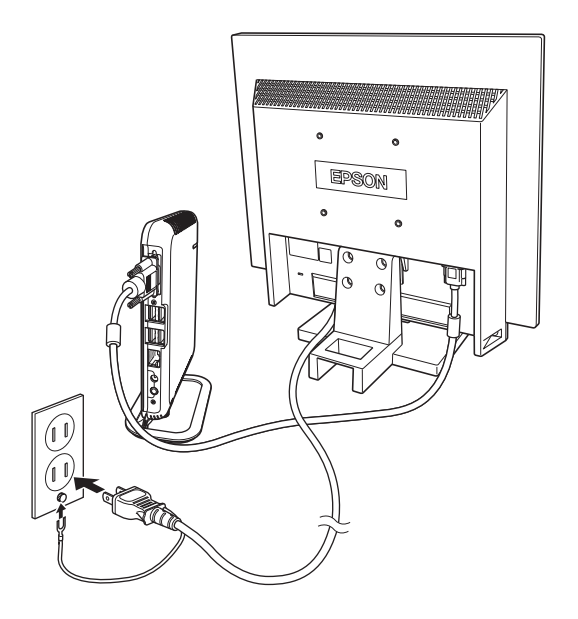

■5 USB キーボードのケーブルを、本機背面の USB コネクター ( ←<del>ぐ;</del> ) に接続します。 ここでは、一般的な接続方法を説明しています。 ※ コードレスキーボードの場合は、別冊子をご覧ください。

キーボードによっては、ドライバーやユーティリティーのインストールが必要なものもあります。

[p.15「オプション品のドライバー / ユーティリティーをインストールする」](#page-14-0)

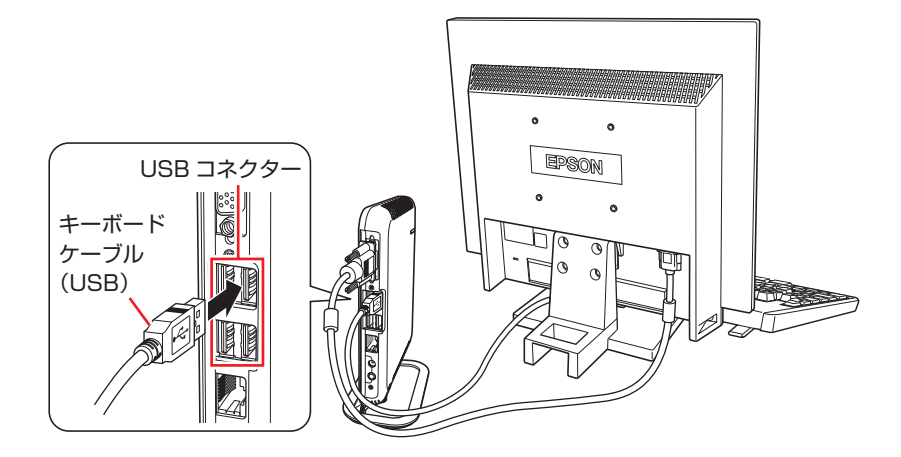

キーボードは操作しやすい位置に置き、傾斜させるときはキーボード底面の両端の脚を起こし ます。

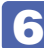

■ 6 USB マウスのケーブルを、本機背面の USB コネクター ( •< : ) に接続します。

ここでは、一般的な接続方法を説明しています。

※ コードレスマウスの場合は、別冊子をご覧ください。

マウスによっては、ドライバーやユーティリティーのインストールが必要なものもあります。 [p.15「オプション品のドライバー / ユーティリティーをインストールする」](#page-14-0)

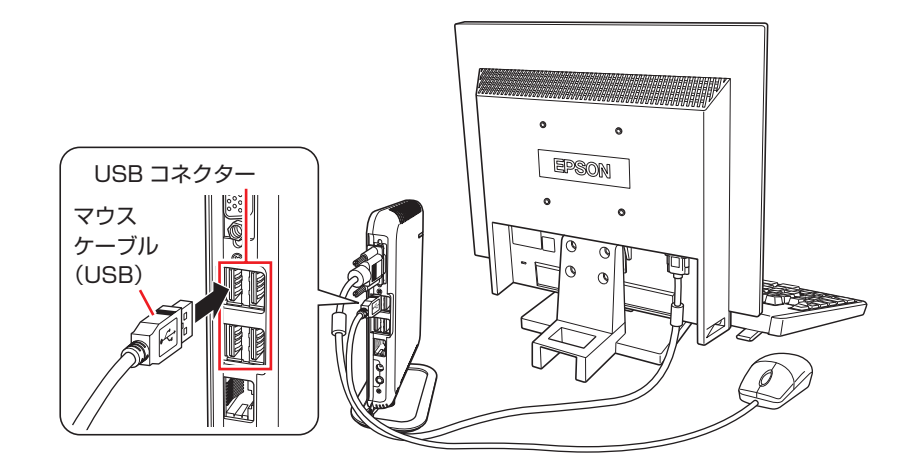

● 制限 本機が省電力状態や電源を切った状態であっても、マウスによっては底面のランプ が光り続けます。これは、お使いのマウスの仕様です。

#### 前面のコネクターを使用する場合

本機前面のコネクターは、フロントドア内に搭載されています。フロントドアは、右下のツメ を左側に開いて開けてください。

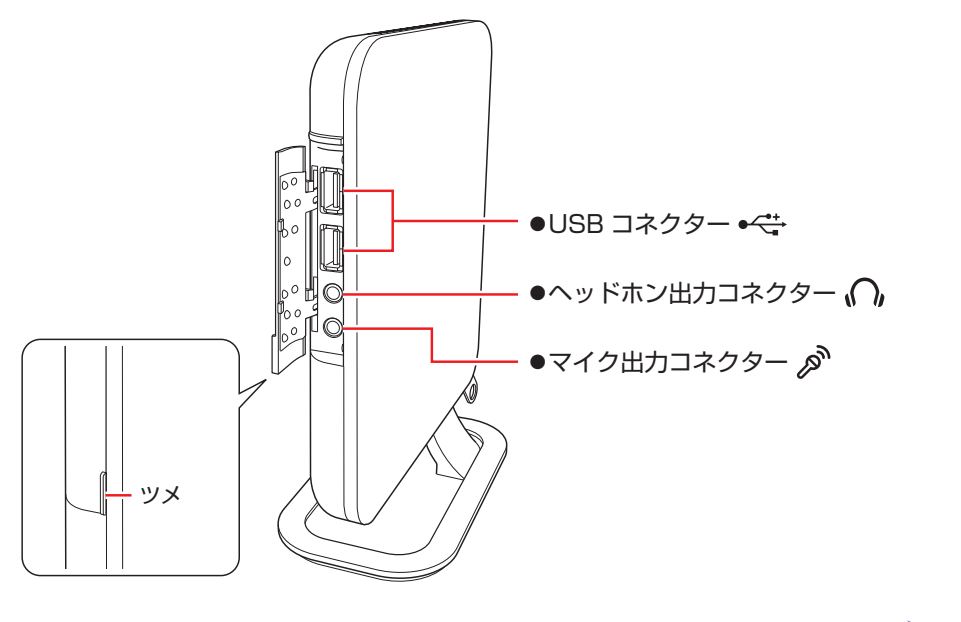

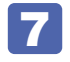

7 本機にスピーカーは内蔵されていません。音声を出力する場合は、ディスプレイや スピーカーのオーディオケーブルを、本機背面のライン出力コネクター( 3)に接 続します。

詳しくはディスプレイやスピーカーのマニュアルをご覧ください。

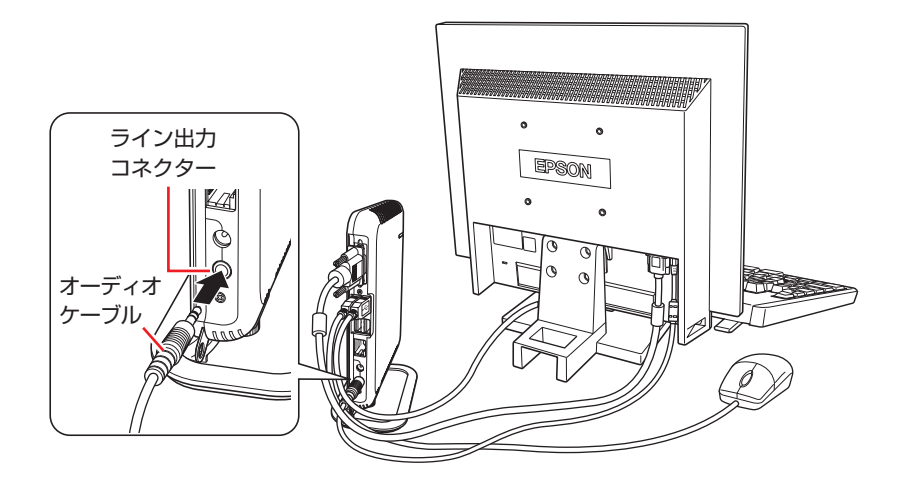

8 ネットワークを使用する場合は、市販の LAN ケーブルを本機背面の LAN コネクター ( 品) に接続します。

インターネットへの接続作業は、Windows のセットアップ後に行います。

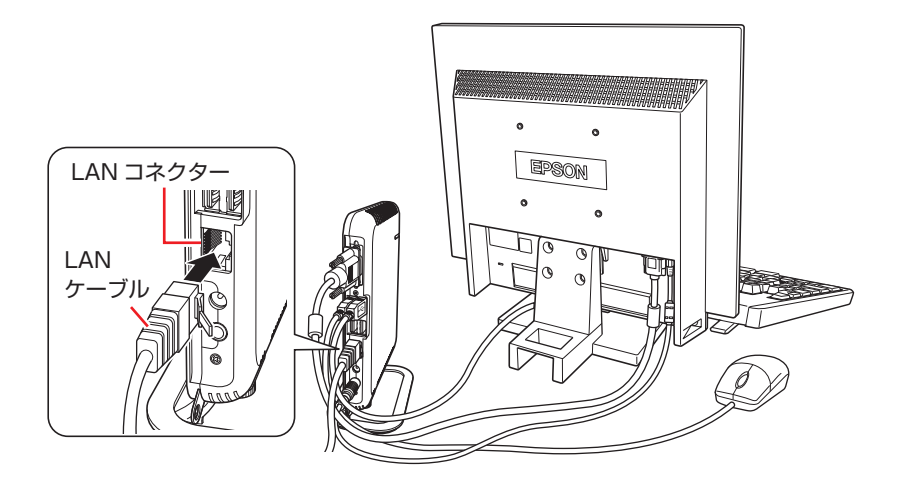

9 AC アダプターを本機と家庭用電源コンセントに接続します。

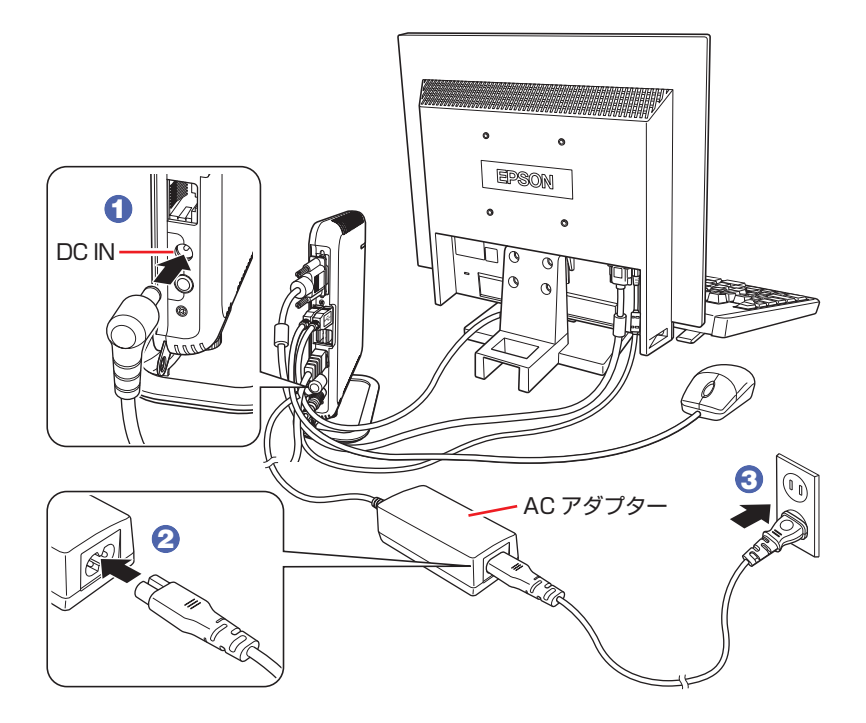

続いて、Windows のセットアップを行います。

## **3 Windows をセットアップする**

<span id="page-9-0"></span>本機の電源を入れて、Windows を使用できる状態にするまでの手順を説明します。

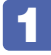

1 ディスプレイやスピーカーなどの電源を入れます。

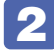

2 本機を手で支えながら、左側面の電源スイッチ( 少) を押して、電源を入れます。 電源ランプが青色に点灯します。

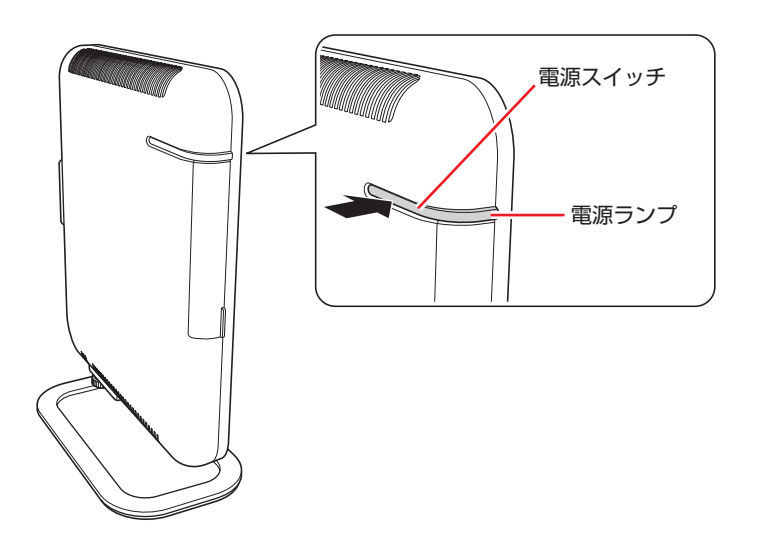

画面に「EPSON」と表示され、しばらくすると Windows のセットアップ画面が表示されます。

(<8) 参考) 画面が表示されないときは

本機とディスプレイのケーブル類は正しく接続されているか、ディスプレイの電 源は入っているか、確認してください。また、ディスプレイ側に表示の切り替え 機能がある場合は、表示を切り替えてみてください。

### ■3 セットアップを開始します。

セットアップは、マウスを操作して行います。

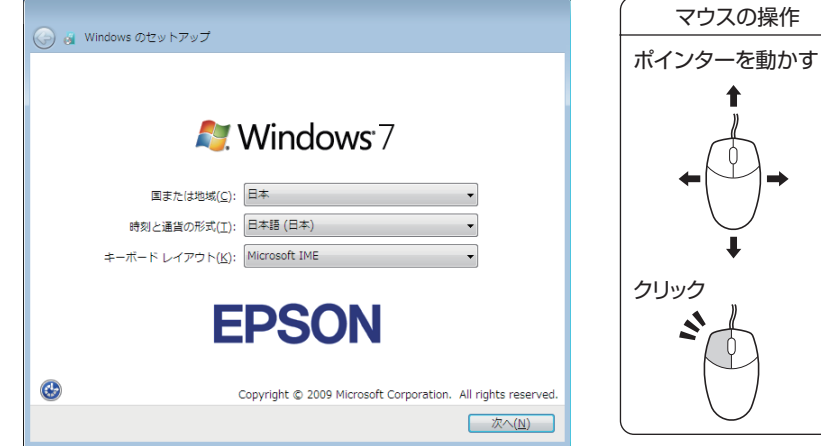

<イメージ>

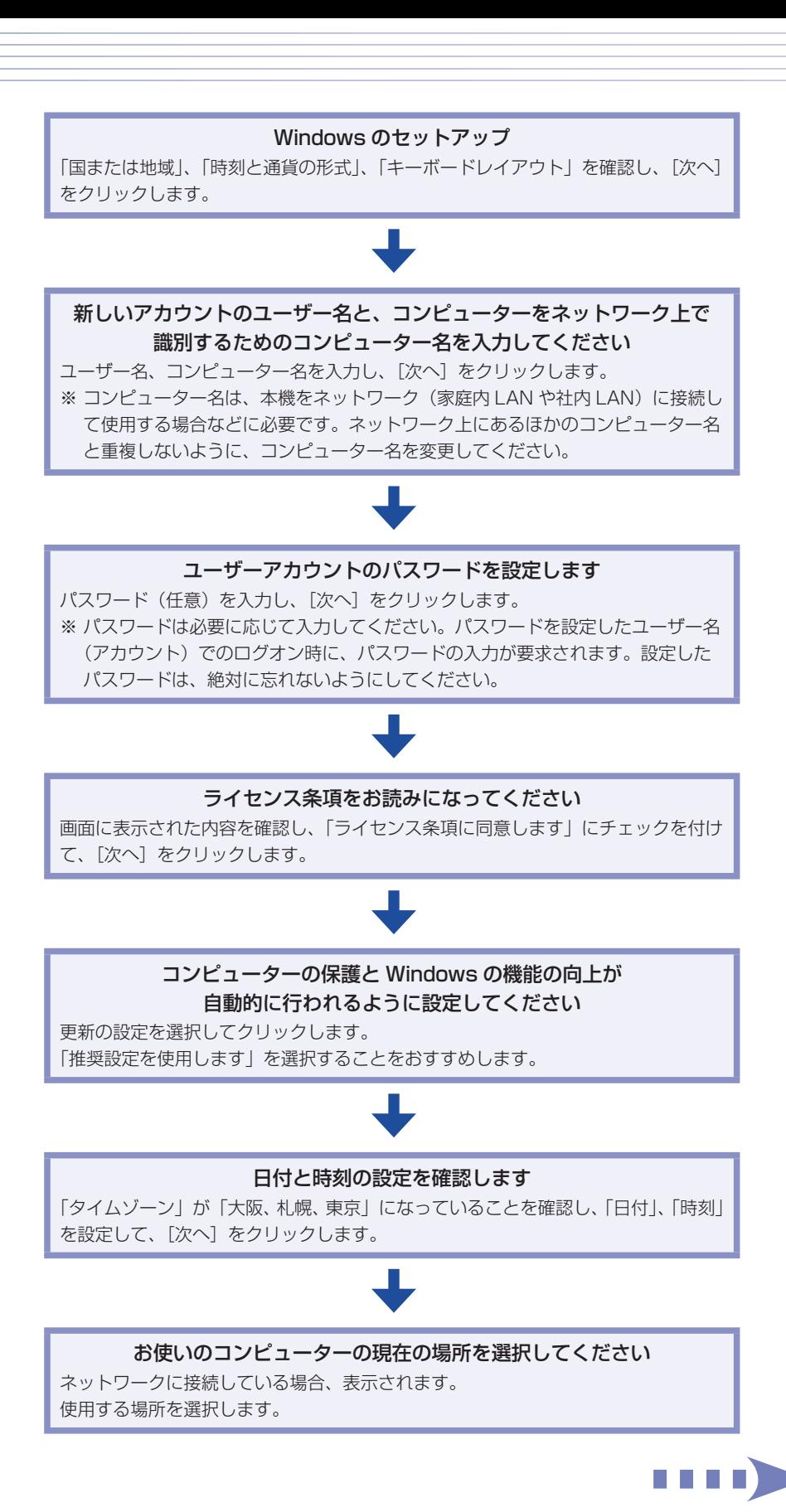

## 11

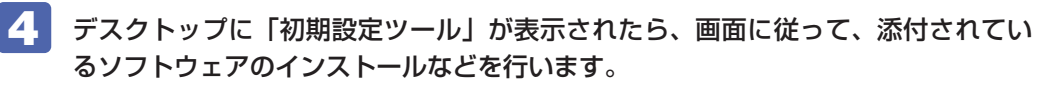

画面の記載事項はすべてお読みください。スクロールバーのノブを一番下まで移動させて、す べての内容を表示させないと、[次へ]がクリックできません。

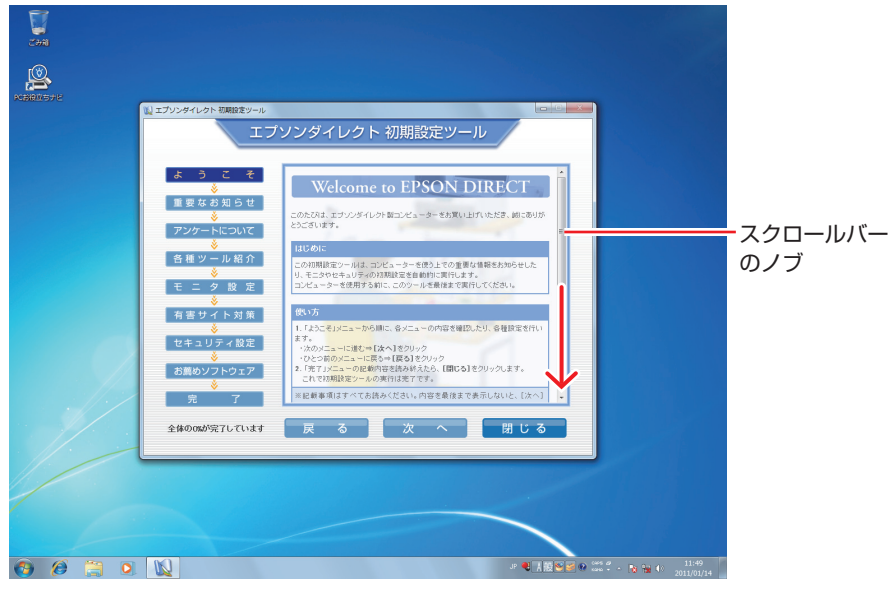

<イメージ>

## これでコンピューターを使用できます。

続いて、セットアップ後の作業を行います。

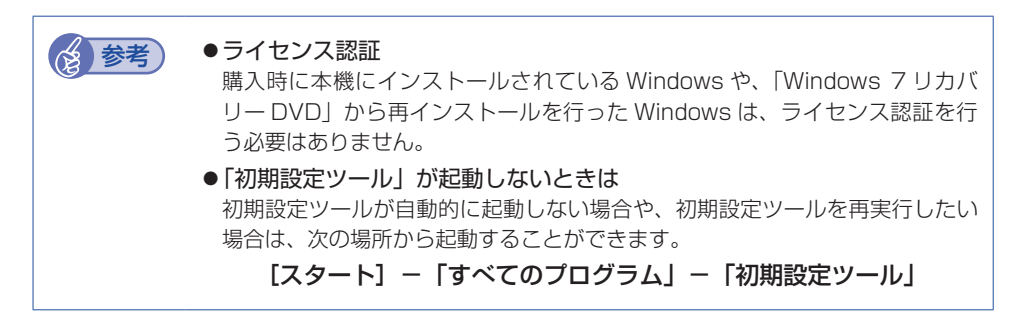

#### **省電力状態からの復帰方法**

本機は、一定時間操作をしないと省電力機能が働いて、画面表示が消えるように設定されていま す。省電力状態からの復帰は、次の方法で行ってください。

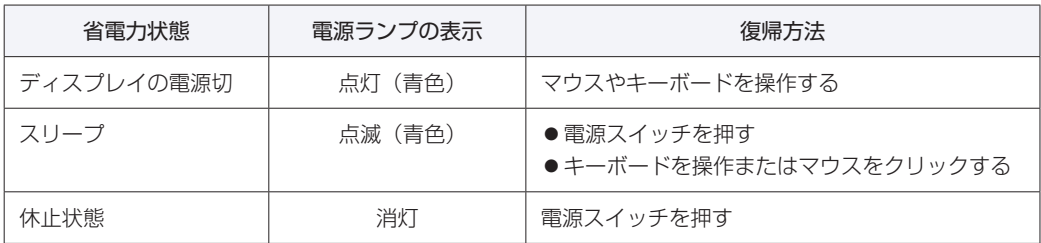

## **4 セットアップ後の作業**

<span id="page-12-0"></span>Windows のセットアップと初期設定ツールの設定が完了したら、次の作業を行います。

## **音量の調節**

スピーカーを接続していて、Windows 起動時に音が鳴らなかったり、音が小さすぎたり、大き すぎたりする場合は、次の方法で音量を調節します。 画面右下の通知領域に表示されている「スピーカー」アイコン(白色)をクリックすると、「ボリュー ムコントロール」が表示されます。つまみを上下にドラッグして調節します。

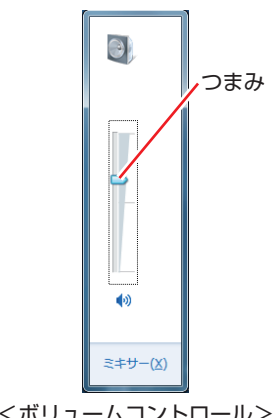

<スピーカーアイコン> <ボリュームコントロール>

**Windowsの操作方法を確認する**

(小)

Windows の操作方法は、次の場所をご覧ください。

[スタート]−「ヘルプとサポート」

■ FPC お役立ちナビ」− [お役立ち]

## **マニュアルデータをバックアップする**

サポートツール「PC お役立ちナビ」 に収録されているマニュアルは、Windows を再インストー ル(リカバリー)すると、消えてしまいます。あらかじめバックアップを行ってください。

#### **バックアップ方法**

USB記憶装置をセットしてから、PCお役立ちナビ画面右下の[収録データをバックアップ] をクリックします。以降は画面の指示に従ってバックアップを行ってください。

「「取録テータをバックアッ ▶現境設定 | ▶ヘルプ | ▶アンケート | ▶ユーザーサポート | ▶ダウンロード

バックアップの詳細手順は、次の場所をご覧ください。

「PC お役立ちナビ」-画面下 [ユーザーサポート]- FAQ 番号: 28299

## **インターネットに接続する**

インターネットへの接続は、プロバイダーから提供されたマニュアルを参照して行ってください。

#### **Web ページの閲覧**

Web ページの閲覧には、「Internet Explorer」を使用します。 Internet Explorer は、デスクトップ左下のアイコンから起動してください。

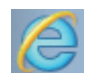

<Internet Explorer アイコン >

#### **セキュリティー対策**

インターネットに接続する場合は、必ずセキュリティー対策を行ってください。

「PC お役立ちナビ」-[マニュアルびゅーわ]-「機種名」-「ユーザーズマニュ アル」-「インターネットを使用する際のセキュリティー対策」

「ユーザーズマニュアル」では、以下のセキュリティー機能について記載しています。

● Windows Update

●セキュリティーソフトウェア(マカフィー・PC セキュリティセンター 90 日期間限定版)

●Web フィルタリングソフトウェア(i −フィルター 30 日版)

#### マカフィー・PC セキュリティセンターのユーザー登録

マカフィー・PC セキュリティセンター 90 日期間限定版を使用するには、ユーザー登録が必要 です。インターネットに接続後、画面右下、通知領域の McAfee アイコン( )をダブルクリッ クして、ユーザー登録を行ってください。

● 制限 ユーザー登録を行わないと、製品の更新ができません。また、サポートセンターへ の問い合わせにもユーザー登録が必要です。登録しないまま 2 週間以上が経過する と、ソフトウェアの自動更新が停止し、最新のセキュリティで保護されなくなります。

## <span id="page-14-0"></span>**メールの設定をする**

電子メールの利用には、「Windows Live メール」を使用します。

**<8 参考) Office をインストールしているときは** 

Office をインストールしている場合は、メールソフト Outlook を使用することもできま す。Outlook の使用方法は、Outlook のヘルプをご覧ください。

### **Windows Live メールの使用方法**

Windows Live メールは次の場所から起動します。

※ Windows Live 製品を使用するには、初回起動時、使用許諾が必要です。

#### [スタート]-「すべてのプログラム」-「Windows Live メール」

メールアカウントの設定画面が表示されたら、画面の指示に従ってメールアドレスなどの情報を 入力します。必要に応じて、プロバイダーから提供されたマニュアルをご覧ください。 メールアカウントの追加や変更は、画面上部の「アカウント」-「電子メール」または「プロパ ティ」で行うことができます。

Windows Live メールの詳しい使用方法は、次の場所をご覧ください。

画面右上の「オンラインヘルプ」

**「© FPC お役立ちナビ」- [お役立ち]** 

Windows Live ポータルサイト(http://windowslive.jp.msn.com/)

## **オプション品のドライバー/ユーティリティーをインストールする**

本機と同時に、マウスやキーボードなどのオプション品を購入し、CD-ROM などのメディアが 添付されている場合は、ドライバーやユーティリティーをインストールする必要があります。 オプション品のドライバーやユーティリティーは、次のどちらかの方法でインストールしてくだ さい。

●添付の CD-ROM からインストールする

外付けの光ディスクドライブをご用意の上、オプション品に添付の CD-ROM からドライバー / ユーティリティーをインストールします。

●Web からダウンロードしてインストールする

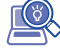

「PC お役立ちナビ」-画面下[ダウンロード]-「ソフトウェアダウンロード一覧」 -「NP25S 用各種ドライバー・ユーティリティー」

## **古いコンピューターからデータを移す**

今までお使いのコンピューターのデータ(メールデータやアドレス帳、Internet Explorer のお 気に入りなど)を本機へ移す方法は、次の場所をご覧ください。

「PC お役立ちナビ」-[お役立ち]-[目的から選ぶ]-「購入後の設定」-「Windows XP / Windows Vista のデータを Windows 7 に転送する」

## **ソフトウェアをインストールする**

ソフトウェアを使用する場合は、ソフトウェアのマニュアルを参照してインストールを行ってく ださい。

### **周辺機器を接続する**

プリンターなどの周辺機器を使用する場合は、周辺機器に添付のマニュアルを参照して接続を 行ってください。

## **Windowsやソフトウェアをアップデートする**

Windows やソフトウェアは、アップデートして最新の状態でお使いください。 ※ アップデートをするにはインターネットへの接続が必要です。

● Windows

自動更新の設定がされていると、更新プログラムが自動的にダウンロード、インストールされ、 最新の状態になります。

「PC お役立ちナビ」-[マニュアルびゅーわ]-「機種名」-「ユーザーズマニュ アル」-「インターネットを使用する際のセキュリティー対策」

ソフトウェア ◦

アップデート方法は、ソフトウェアのヘルプやマニュアルをご覧ください。

## **システムイメージを保存する**

事前にシステムイメージを保存しておくと、なんらかの原因で Windows が起動しなくなった場 合、Windows やソフトウェアを、システムイメージ保存時の状態まで一度にリカバリーするこ とができます。

不具合発生時に回復できるように、システムイメージを保存しておくことをおすすめします。 保存方法は、次の場所をご覧ください。

<u>●</u> 「PC お役立ちナビ」—[お役立ち]—「カテゴリから選ぶ」—[Windows の操作」 -「バックアップ」-「「システムイメージの作成」を使ってバックアップを行う方法」

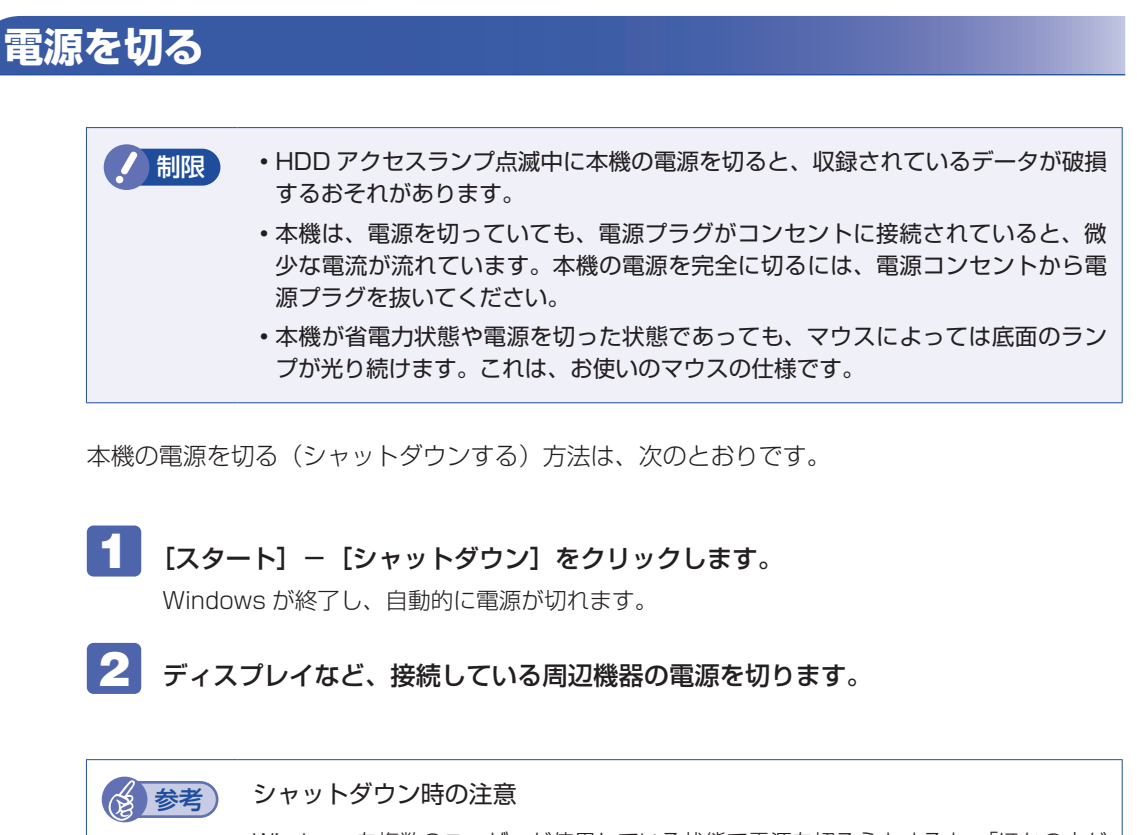

Windows を複数のユーザーが使用している状態で電源を切ろうとすると、「ほかの人が このコンピューターにログオンしています。…」と画面に表示されます。この場合は、[い いえ]をクリックし、ログオンしているすべてのユーザーをログオフしてからシャットダ ウンしてください。

## **次回電源を入れるときは**

本機の電源を入れる際は、次の点に注意してください。

制<mark>限 ) ・</mark> 周辺機器の電源をいつ入れるかは、周辺機器のマニュアルで確認してください。 電源を入れるタイミングがコンピューターより先か後かは、周辺機器により決まっ ています。 USB フラッシュメモリーや USB HDD などを接続していたり、USB FDD に ◦ FD がセットされている状態で本機の電源を入れると、Windows が起動しないこ とがあります。USB 記憶装置の接続や FD のセットは、Windows 起動後に行っ てください。 USB 記憶装置を接続した状態で Windows を起動したい場合は、「BIOS Setup ユーティリティー」で起動するデバイスの順番を変更してください。 変更方法は、『ユーザーズマニュアル』(PDF)をご覧ください。 •電源を入れなおすときは、20 秒程度の間隔を空けてから電源を入れてください。 電気回路に与える電気的な負荷を減らして、HDD などの動作を安定させます。

# **5 PC お役立ちナビを使う**

<span id="page-17-0"></span>本機には、知りたい情報を簡単に検索できるサポートツール「PC お役立ちナビ」が搭載されて います。困ったときや、役立つ情報を知りたいときなどにお使いください。

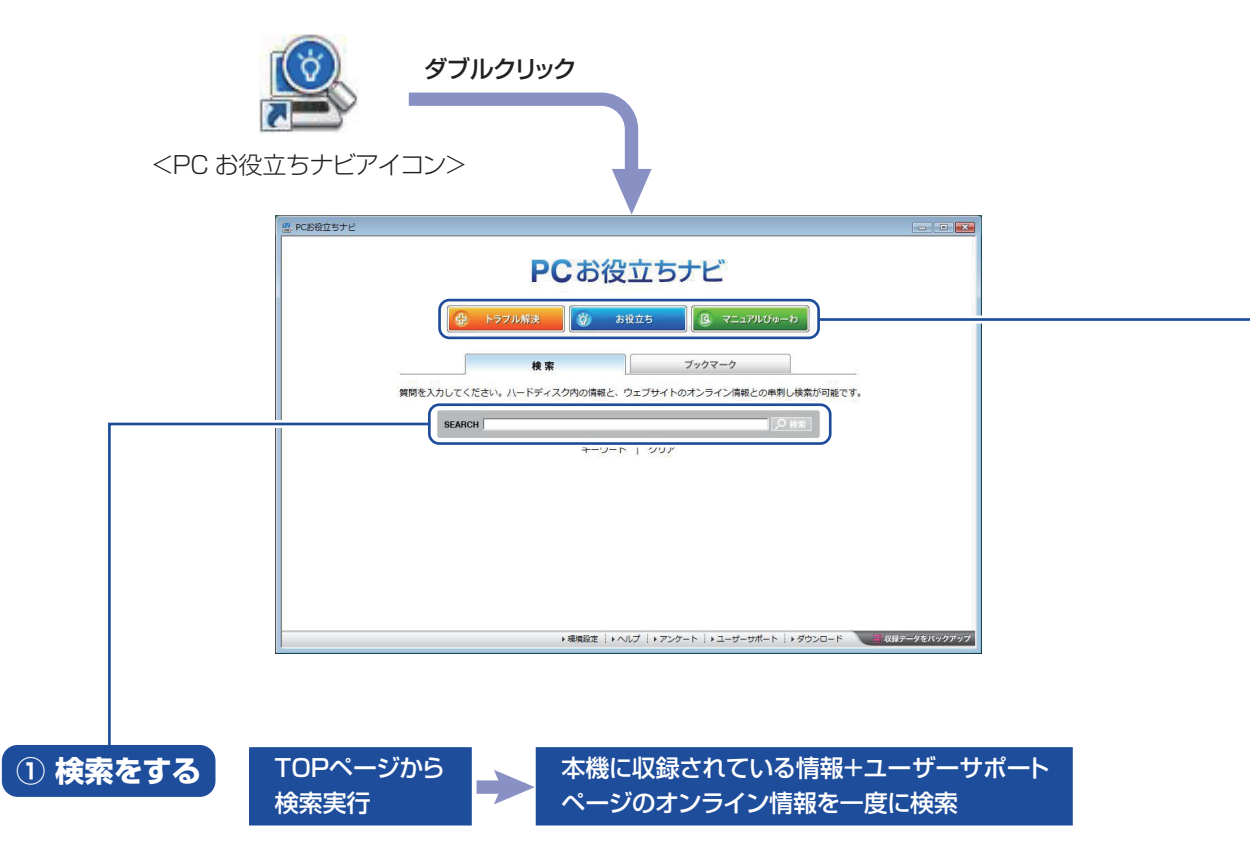

※本機に収録されている情報 = サポートコンテンツ・マニュアル(PDF)・ヘルプなど ※インターネットに接続していない場合は、本機に収録されている情報のみを検索します。

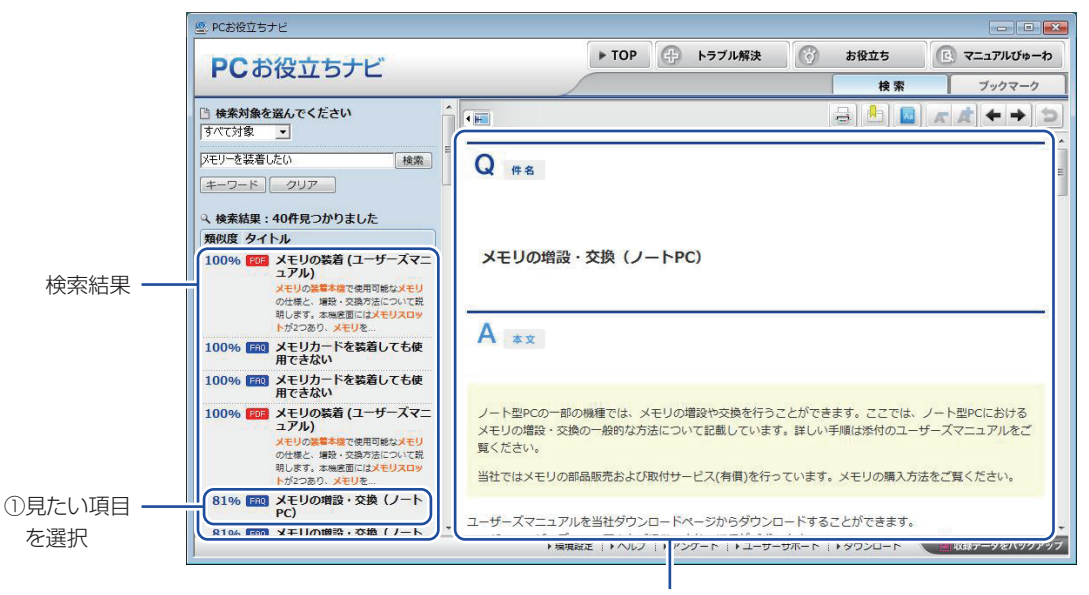

②内容が表示される

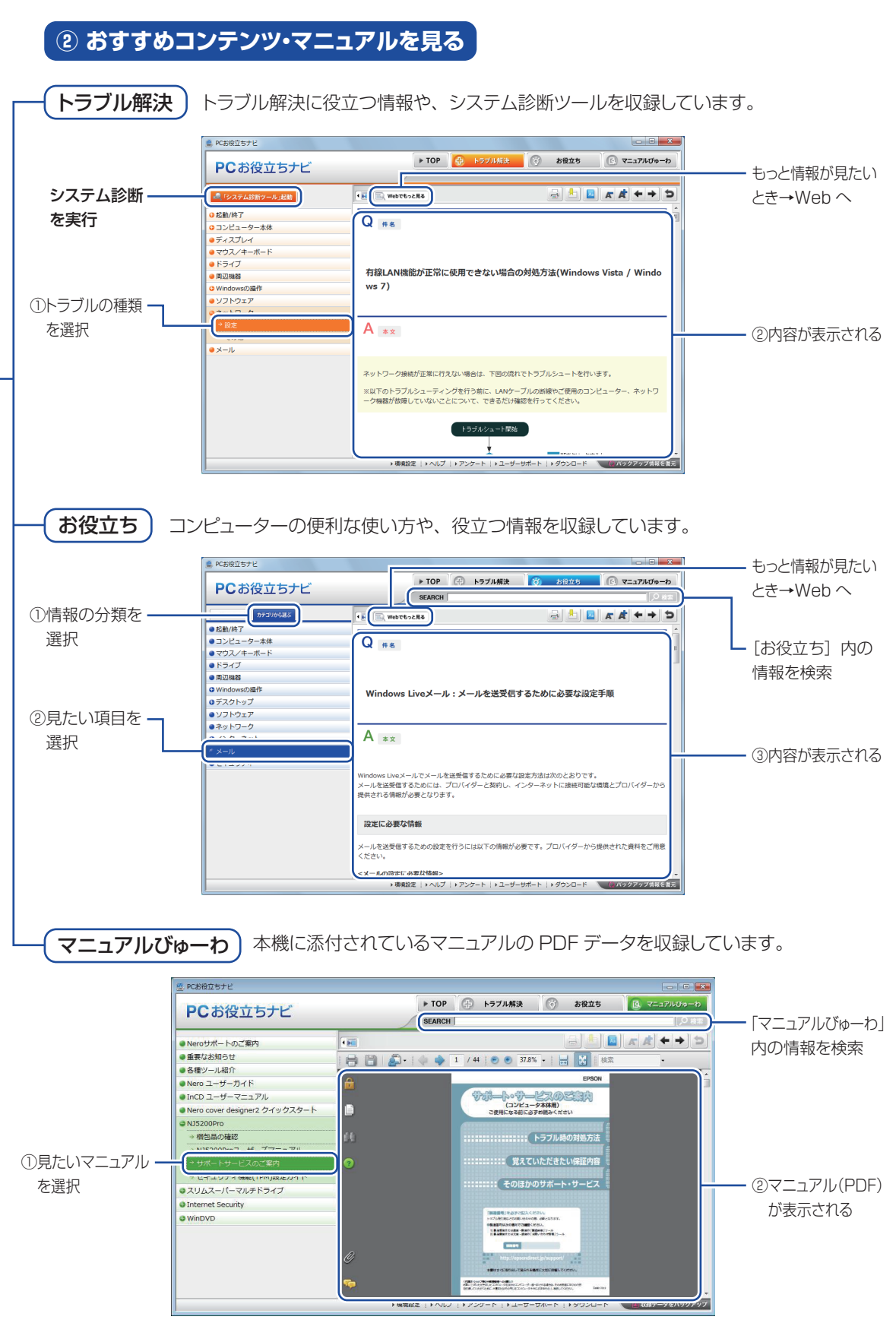

<span id="page-18-0"></span><画面はイメージです>

# <span id="page-19-0"></span>**6 安全にお使いいただくために**

このマニュアルおよび製品には、製品を安全に正しくお使いいただき、お客様や他の人々への危害や財産 への損害を未然に防止するために絵表示が使われています。

その表示と意味は次のとおりです。内容をよく理解してから本文をお読みください。

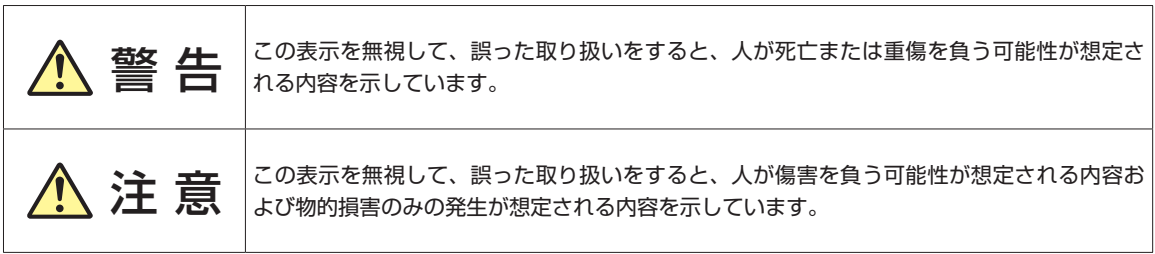

● 障害や事故の発生を防止するための禁止事項の内容を表しています。

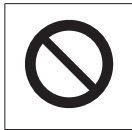

製品の取り扱いにおいて、してはいけない行為(禁止行為)を示しています。

障害や事故の発生を防止するための指示事項の内容を表しています。 ◦

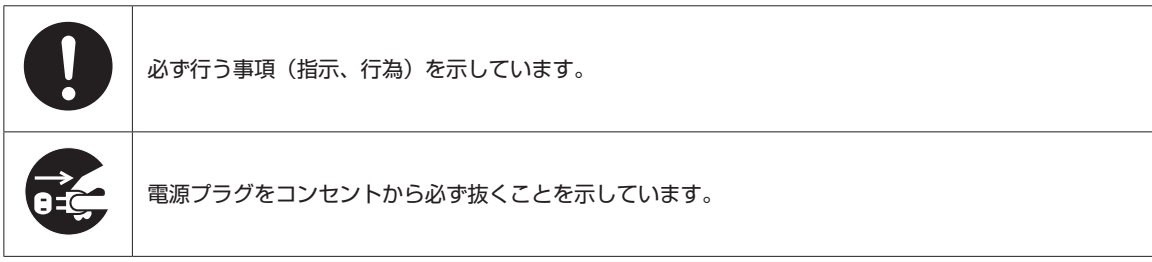

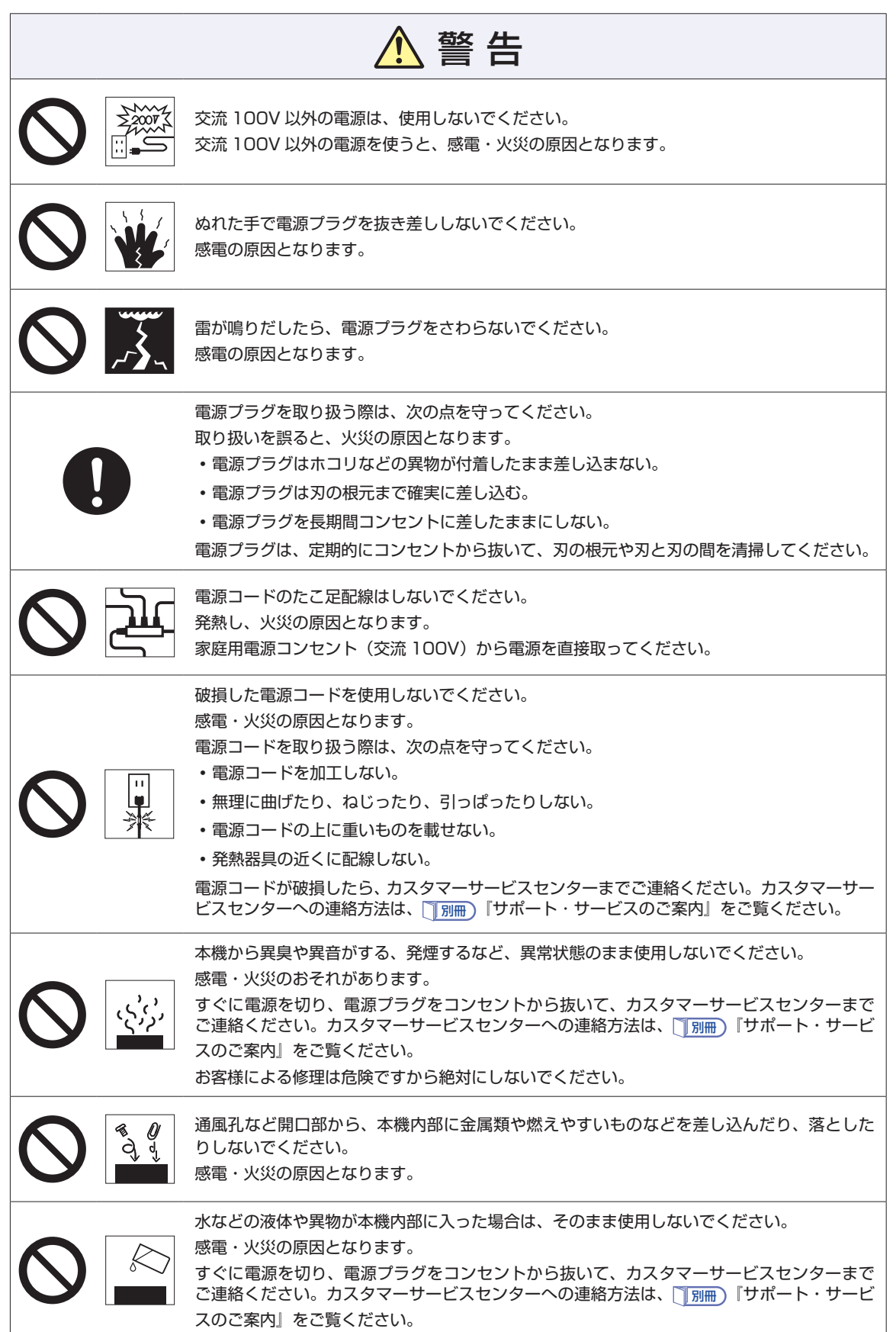

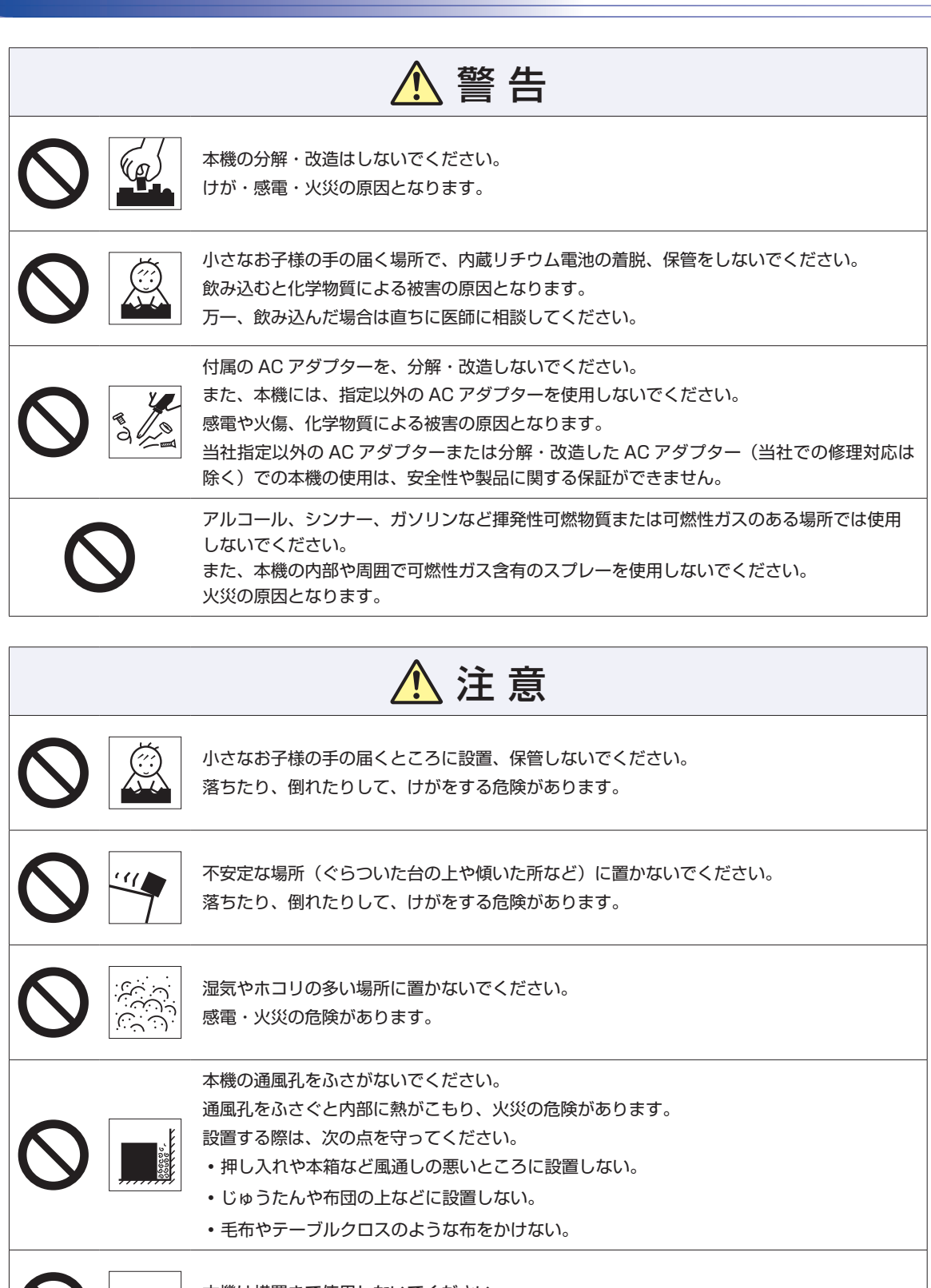

本機は横置きで使用しないでください。

横置きで使用すると、本機が熱くなり、火傷や故障の原因となります。

よこ

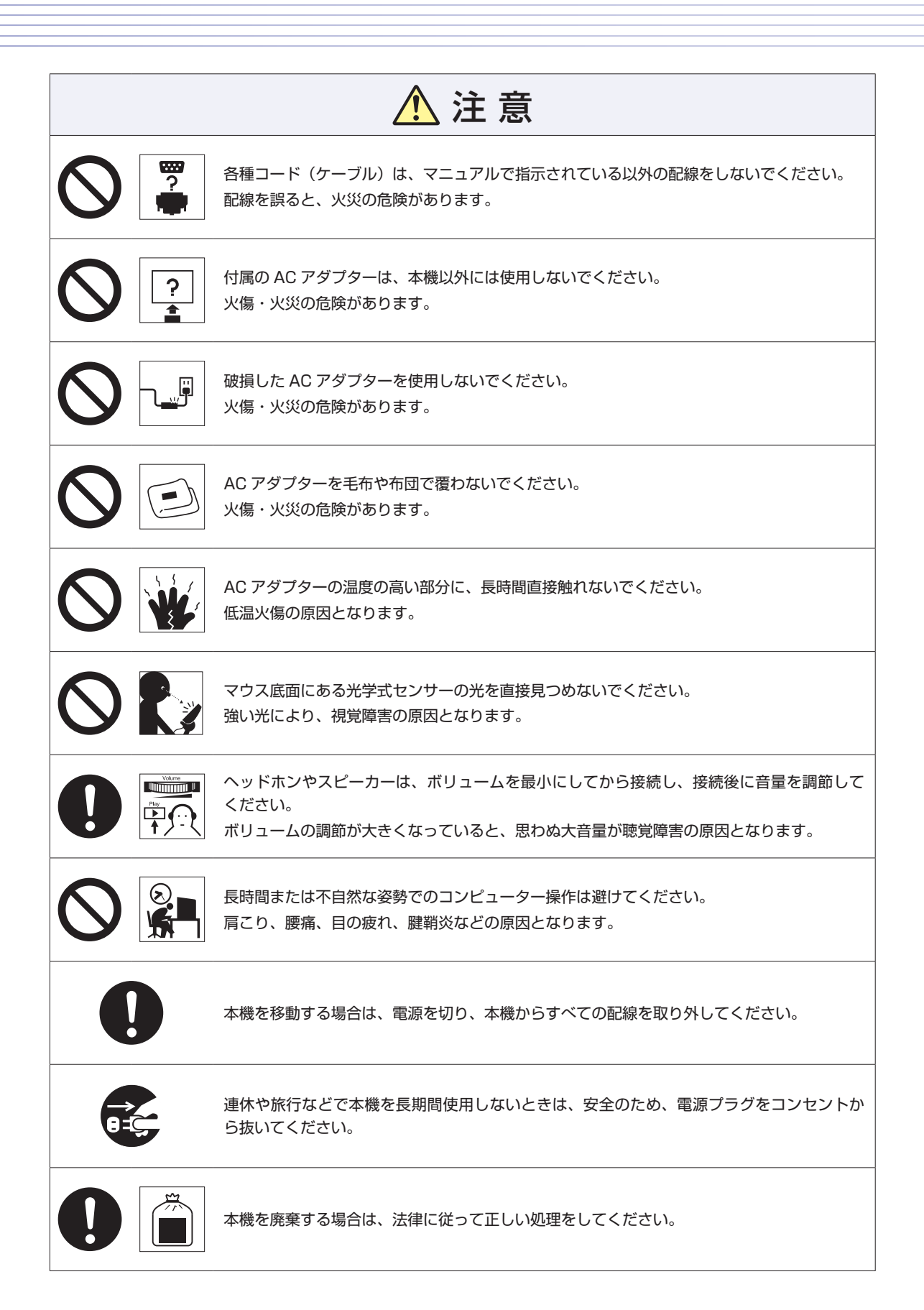

<span id="page-23-0"></span>**7 ユーザーサポートページ**

当社では、コンピューターを安心してお使いいただけるよう、ホームページ上で各種サポート情 報を提供しています。

### **トラブル解決方法や技術情報を見る FAQ Search**

※「PC お役立ちナビ」からも同様の検索ができます。

### **最新の BIOS/ドライバー/マニュアルをダウンロードする ■ ダウンロード**

※「PC お役立ちナビ」右下の「ダウンロード」からもアクセスできます。

**修理のご案内や保守・保証情報を見る アフターサービス**

#### **アクセス方法**

ユーザーサポートページへは、次の場所からアクセスできます。

- http://www.epsondirect.co.jp/support/
- 「PC お役立ちナビ」右下の「ユーザーサポート」
- Internet Explorer「お気に入り」内の「サポートページ(パソコン)」

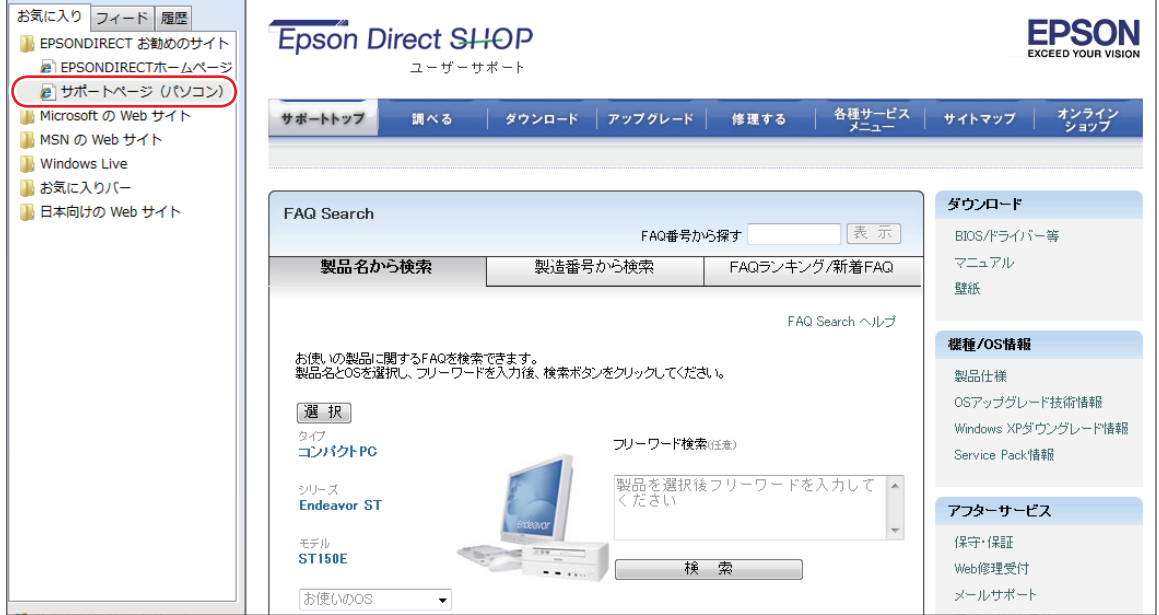

<画面はイメージです>

### **MEMO**

#### **使用限定について**

本製品は、OA 機器として使用されることを目的に開発・製造されたものです。 本製品を航空機・列車・船舶・自動車などの運行に直接関わる装置・防災防犯装置・各種安全装置など機能・ 精度などにおいて高い信頼性・安全性が必要とされる用途に使用される場合は、これらのシステム全体の信 頼性および安全性維持のためにフェールセーフ設計や冗長設計の措置を講じるなど、システム全体の安全設 計にご配慮頂いた上で本製品をご使用ください。

本製品は、航空宇宙機器、幹線通信機器、原子力制御機器、生命維持に関わる医療機器、24 時間稼動シス テムなど極めて高い信頼性・安全性が必要とされる用途への使用は意図しておりませんので、これらの用途 にはご使用にならないでください。

#### **本製品を日本国外へ持ち出す場合のご注意**

本製品は日本国内でご使用いただくことを前提に製造・販売しております。したがって、本製品の修理・保 守サービスおよび不具合などの対応は、日本国外ではお受けできませんのでご了承ください。また、日本国 外ではその国の法律または規制により、本製品を使用できないこともあります。このような国では、本製品 を運用した結果罰せられることがありますが、当社といたしましては一切責任を負いかねますのでご了承く ださい。

#### **電波障害について**

この装置は、クラス B 情報技術装置です。この装置は、家庭環境で使用することを目的としていますが、こ の装置がラジオやテレビジョン受信機に近接して使用されると、受信障害を引き起こすことがあります。 取扱説明書に従って正しい取り扱いをしてください。

#### **瞬時電圧低下について**

本製品は、落雷等による電源の瞬時電圧低下に対し不都合を生じることがあります。 電源の瞬時電圧低下対策としては、交流無停電電源装置等を使用されることをおすすめします。(社団法人 電子情報技術産業協会のパーソナルコンピューターの瞬時電圧低下対策規格に基づく表示)

#### **有寿命部品について**

当社のコンピューターには、有寿命部品(液晶ディスプレイ、ハードディスク、冷却用ファンなど)が含ま れています。有寿命部品の交換時期の目安は、使用頻度や条件により異なりますが、本製品を通常使用した 場合、1 日約 8 時間、1 ヶ月で 25 日間のご使用で約 5 年です。 上記目安はあくまで目安であって、故障しないことや無料修理をお約束するものではありません。

なお、長時間連続使用など、ご使用状態によっては早期にあるいは製品の保証期間内であっても、部品交換(有 料)が必要となります。

#### **JIS C 61000-3-2 適合品**

本製品は、高調波電流規格 JIS C 61000-3-2 に適合しております。 電源の入力波形は、正弦波のみをサポートしています。

#### **パソコン回収について**

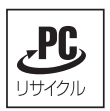

当社では、不要になったパソコンの回収・再資源化を行っています。 PC リサイクルマーク付きの当社製パソコンおよびディスプレイは、ご家庭から廃棄する場合、無 償で回収・再資源化いたします。 パソコン回収の詳細は下記ホームページをご覧ください。

http://shop.epson.jp/pcrecycle/

#### **著作権保護法について**

あなたがビデオなどで録画・録音したものは、個人として楽しむなどのほかは、著作権法上、権利者に無断 で使用することはできません。

テレビ・ラジオ・インターネット放送や市販の CD・DVD・ビデオなどで取得できる映像や音声は、著作物 として著作権法により保護されています。個人で楽しむ場合に限り、これらに含まれる映像や音声を録画ま たは録音することができますが、他人の著作物を収録した複製物を譲渡したり、他人の著作物をインターネッ トのホームページなどに掲載(改編して掲載する場合も含む)するなど、私的範囲を超えて配布・配信する 場合は、事前に著作権者(放送事業者や実演家などの隣接権者を含む)の許諾を得る必要があります。著作 権者に無断でこれらの行為を行うと著作権法に違反します。

また、実演や興行、展示物などのうちには、個人として楽しむなどの目的であっても、撮影を制限している 場合がありますのでご注意ください。

#### **ご注意**

- 本書の内容の一部、または全部を無断で転載することは固くお断りいたします。 1.
- 本書の内容および製品の仕様について、将来予告なしに変更することがあります。 2.
- 本書の内容は万全を期して作成いたしましたが、万一誤り・お気付きの点がございましたら、ご連絡く 3. ださいますようお願いいたします。
- 運用した結果の影響につきましては、3 項にかかわらず責任を負いかねますのでご了承ください。 4.

#### **商標について**

- Microsoft、Windows、Windows Live、Internet Explorer、Hotmail、Silverlight、MSN、Outlook、 Bing は、米国 Microsoft Corporation の米国およびその他の国における商標または登録商標です。
- ◆ Intel、インテル、Intel ロゴは、アメリカ合衆国およびその他の国における Intel Corporation の商標です。
- McAfee およびマカフィーは、米国法人 McAfee,Inc. またはその関連会社の米国またはその他の国に おける商標または登録商標です。
- Adobe、Adobe ロゴ、Reader は、Adobe Systems Incorporated(アドビシステムズ社)の米国な らびに他の国における商標または登録商標です。

そのほかの社名、製品名は、一般にそれぞれの会社の商標または登録商標です。

## <span id="page-27-0"></span>**情報マップ(知りたい情報はどこにある?)**

本機に関する情報は、次の場所で見ることができます。

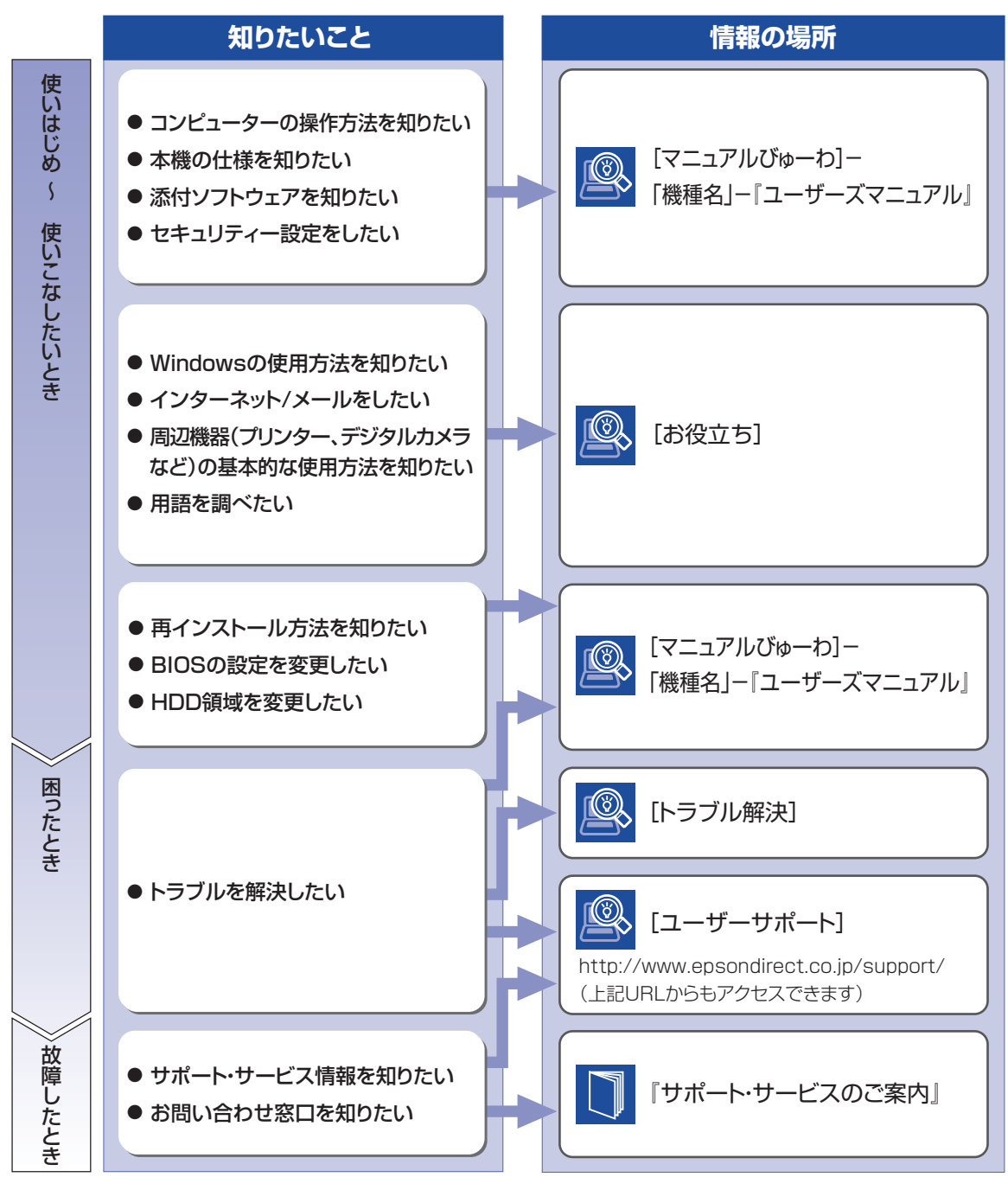

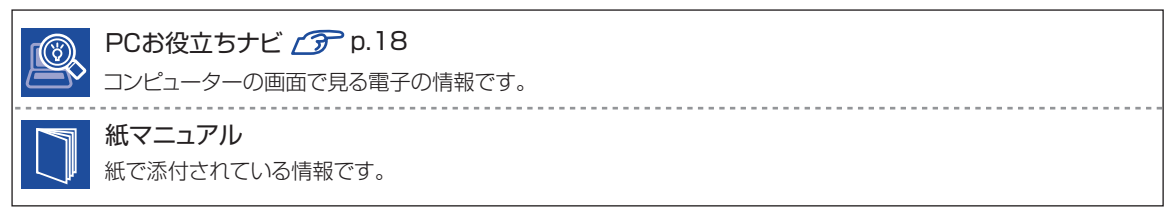